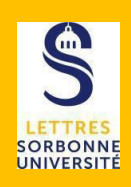

Une question aléatoire crée un lien qui sélectionnera une question unique de façon aléatoire à partir d'une catégorie donnée de la banque de questions. Les questions aléatoires sont choisies lorsque le test est généré pour chaque étudiant.

Cela signifie que différents étudiants auront probablement une sélection différente de questions lorsqu'ils tenteront de faire le test. Si un test permet plusieurs tentatives pour un même étudiant, alors chaque tentative inclura une nouvelle sélection de questions.

Les mêmes questions n'apparaîtront jamais deux fois dans un test. Si vous mettez des questions aléatoires dans votre test, différentes questions seront choisies à chaque fois.

Si vous mélangez des questions aléatoires avec des questions non aléatoires, les questions aléatoires seront choisies en prenant soin de ne pas répéter une question non aléatoire déjà dans le test. Cela signifie que vous devez prévoir suffisamment de questions dans la catégorie d'où proviennent les questions aléatoires.

## Ø *Mélanger les questions*

Cliquez le bouton Activer le **mode édition** / Ajouter une activité ou une ressource / Test Ou cliquer sur **paramètre**.

Vous pouvez décider de mélanger les éléments des questions. Ce réglage ne s'appliquera qu'aux questions qui comportent des propositions de réponses telles que :

- les questions à choix multiples
- les questions d'appariement

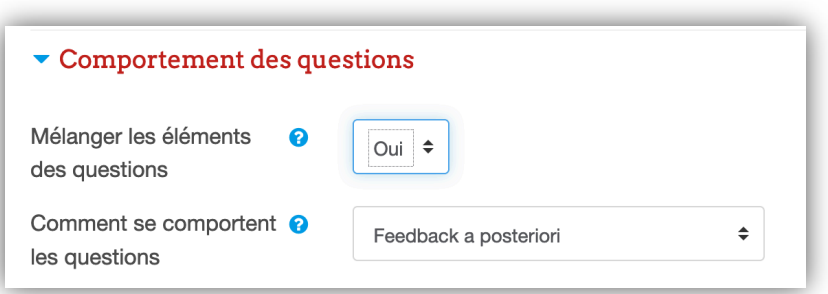

Cette option vient complexifier la tâche aux étudiants qui seraient tentés de faire du plagiat.

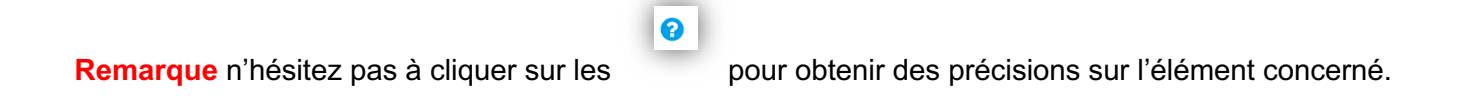

Une fois votre test paramétrer, vous avez la possibilité de le modifier.

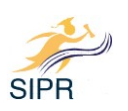

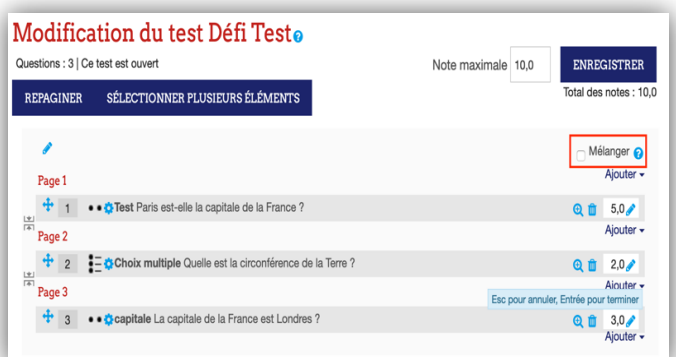

Lorsque vous avez encodé une série de questions dans un test, vous avez la possibilité de **demander que les questions soient mélangées.**

**Cliquer sur mélanger**

# Ø *Ajouter une banque de questions*

La création des questions peut se faire dans la banque de questions ou directement dans le Test. Les questions peuvent être réutilisées dans plusieurs tests et dans différents cours Moodle.

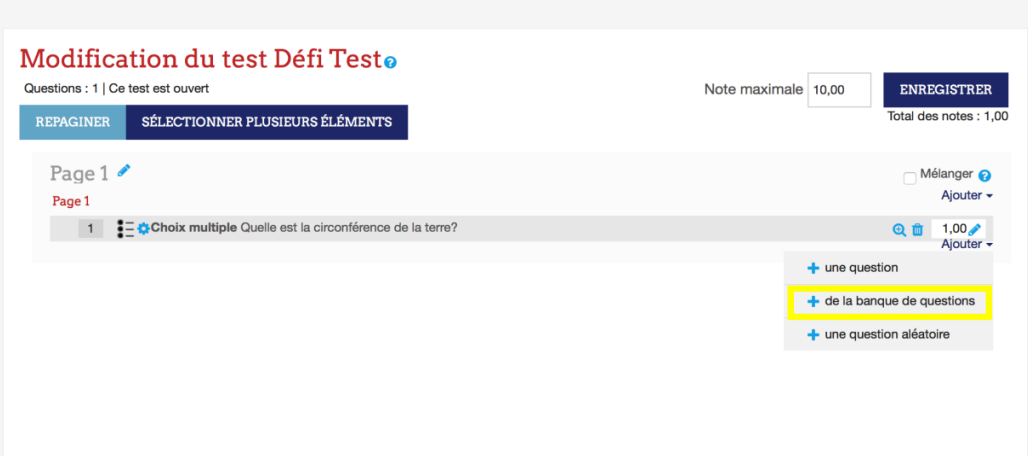

Vous arrivez ainsi sur la page « vierge » car pour le moment aucune question n'a été créée et la catégorie « Défaut » est sélectionnée.

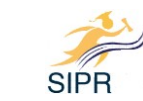

Ajouter une question à la fin, tirée de la banque de questions

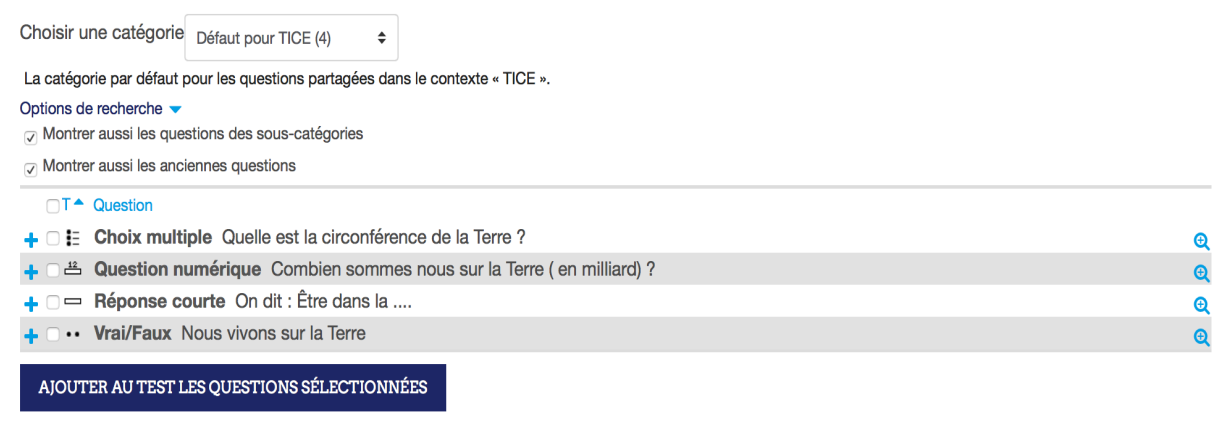

#### Ø *Choisir une catégorie*

Les questions sont organisées en catégories. Il est recommandé de créer plusieurs catégories pour organiser les questions par sujets ou par degré de difficulté, etc. Cela facilitera la recherche de questions et la sélection de questions aléatoires.

Vous pouvez créer une hiérarchie de catégories en créant des sous-catégories à l'intérieur des catégories parent.

L'écran d'édition des questions montre les questions appartenant à la catégorie sélectionnée. Vous sélectionnez cette catégorie à partir du menu déroulant Catégorie.

#### Ø *Créer et gérer des catégories*

Dans le bloc '**Réglages'**, cliquez sur **'Catégories'.**

Sous la liste des catégories existantes, il y a un formulaire pour créer une nouvelle catégorie. Sélectionnez la catégorie 'parent' dans laquelle vous souhaitez mettre votre nouvelle catégorie.

Si vous placez la catégorie dans une autre catégorie, elle deviendra donc une sous-catégorie de la catégorie parent.

Si vous sélectionnez 'Niveau supérieur', la catégorie sera une catégorie et non une sous-catégorie. Saisissez le nom de la nouvelle catégorie de questions dans le champ Nom. Ajoutez une description dans le champ Description, au besoin.

Cliquez sur 'Ajouter une catégorie'. Votre nouvelle catégorie de questions apparaîtra dans la liste des catégories existantes.

 $\times$ 

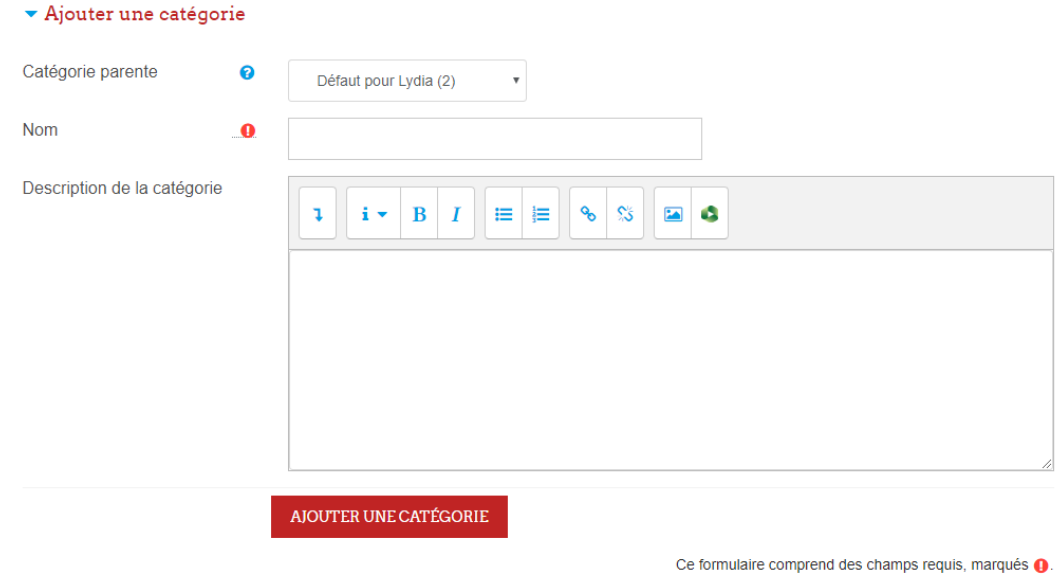

### Ø *Supprimer des catégories*

Les catégories peuvent être supprimées au besoin. Toutefois, si vous tentez de supprimer une catégorie contenant des questions, un message vous demandera de désigner une autre catégorie dans laquelle les questions seront déplacées.

Vous ne pouvez pas supprimer ou déplacer la dernière catégorie de n'importe quel contexte; chaque contexte doit nécessairement contenir une catégorie.

#### Ø **Créer un test avec des questions tirées aléatoirement de la catégorie**

Si vous composez un test de révision ou un test certificatif, vous serez intéressé par la possibilité de proposer un test composé de questions tirées aléatoirement dans une ou plusieurs catégories.

Lorsque vous modifiez un test, sélectionnez le menu **Ajouter + question aléatoire**

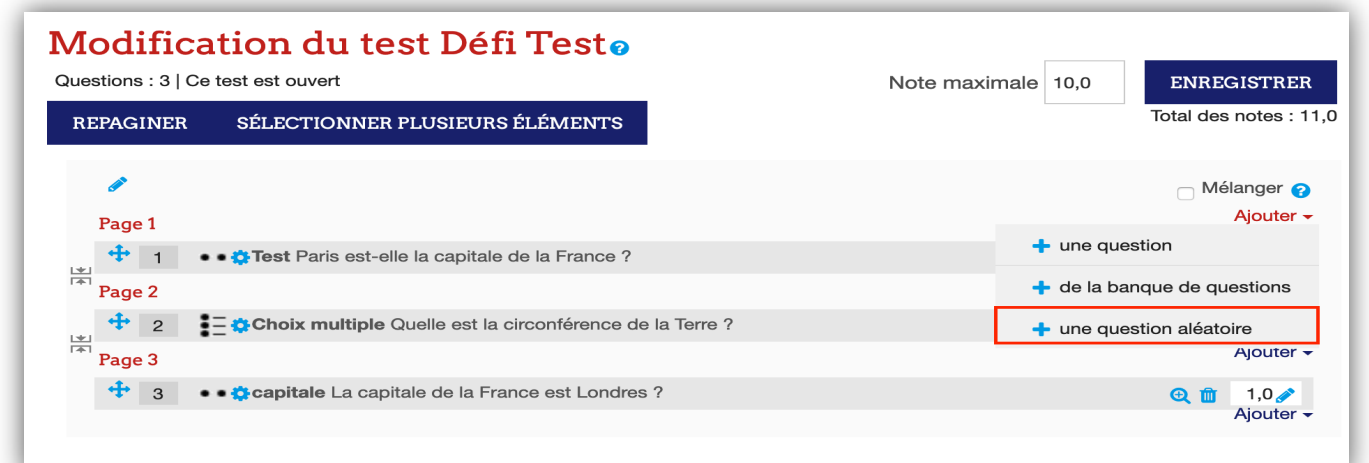

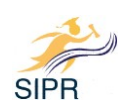

Une nouvelle **boite ajouter à la page une catégorie aléatoire** s'ouvre

- 1- séléctionnez la catégorie de questions cible
- 2- choisir le nombre de questions à tirer dans cette catégorie

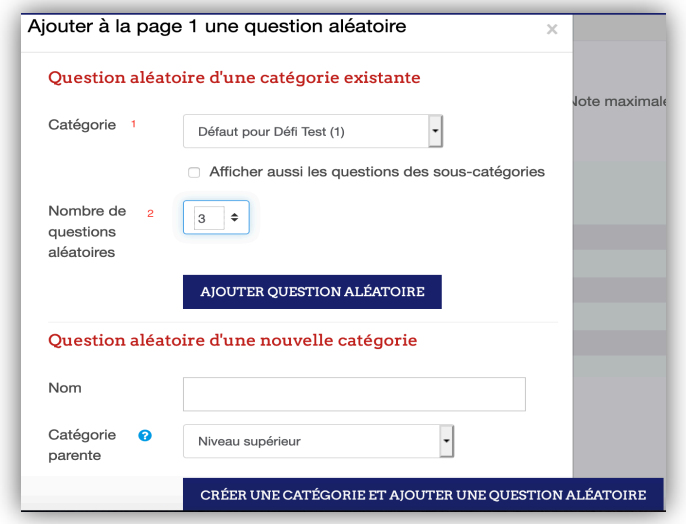

En cliquant sur **ajouter question aléatoire**, nous constatons que dans votre cours 3 questions de la catégorie « Défaut pour défi test » seront proposés de manière aléatoire.

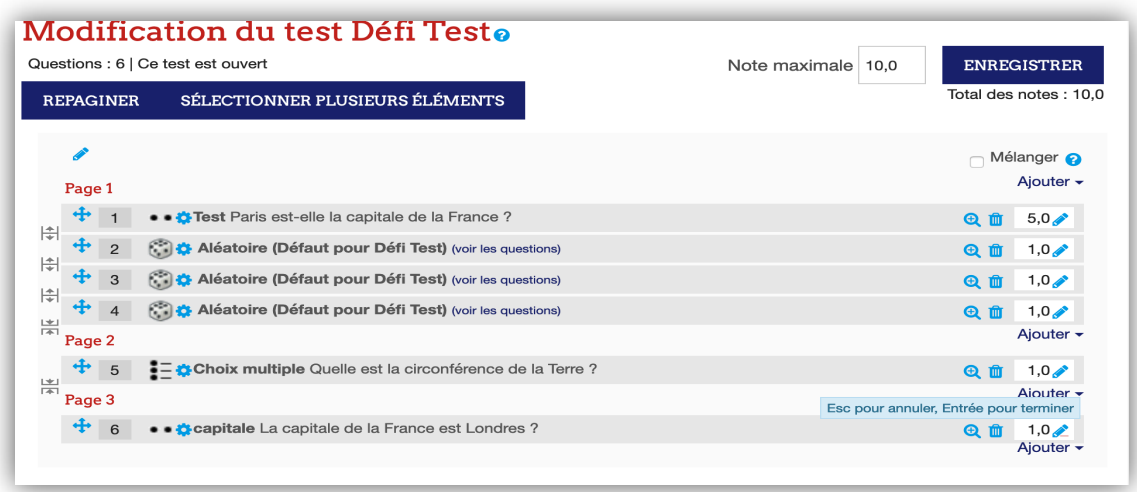

 S'il s'agit d'un **test formatif** à plusieurs tentatives autorisées, l'étudiant aura **des questions différentes a** a chaque tentative. S'il s'agit d'un **test certificatif** à une seule tentative, chaque étudiant aura un **jeu de questions différent**.

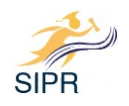

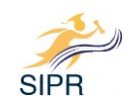